SICHER. VERNETZT.

# LANCOM R&S®Unified Firewalls Migration Guide

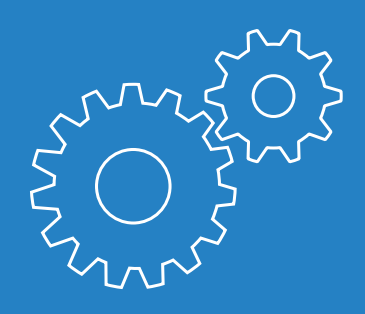

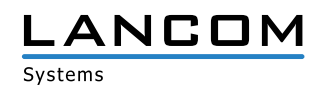

## <span id="page-1-0"></span>Copyright

© 2020 LANCOM Systems GmbH, Würselen (Germany). Alle Rechte vorbehalten.

Alle Angaben in dieser Dokumentation sind nach sorgfältiger Prüfung zusammengestellt worden, gelten jedoch nicht als Zusicherung von Produkteigenschaften. LANCOM Systems haftet ausschließlich in dem Umfang, der in den Verkaufs- und Lieferbedingungen festgelegt ist.

Weitergabe und Vervielfältigung der zu diesem Produkt gehörenden Dokumentation und Software und die Verwendung ihres Inhalts sind nur mit schriftlicher Erlaubnis von LANCOM Systems gestattet. Änderungen, die dem technischen Fortschritt dienen, bleiben vorbehalten.

Windows® und Microsoft® sind eingetragene Marken von Microsoft, Corp.

LANCOM, LANCOM Systems, LCOS, LANcommunity und Hyper Integration sind eingetragene Marken. Alle anderen verwendeten Namen und Bezeichnungen können Marken oder eingetragene Marken ihrer jeweiligen Eigentümer sein. Dieses Dokument enthält zukunftsbezogene Aussagen zu Produkten und Produkteigenschaften. LANCOM Systems behält sich vor, diese jederzeit ohne Angaben von Gründen zu ändern. Keine Gewähr für technische Ungenauigkeiten und/oder Auslassungen.

Produkte von LANCOM Systems enthalten Software, die vom "OpenSSL Project" für die Verwendung im "OpenSSL Toolkit" entwickelt wurde (http://www.openssl.org/).

Produkte von LANCOM Systems enthalten kryptographische Software, die von Eric Young (eay@ cryptsoft.com) geschrieben wurde.

Produkte von LANCOM Systems enthalten Software, die von der NetBSD Foundation, Inc. und ihren Mitarbeitern entwickelt wurde.

Produkte von LANCOM Systems enthalten das LZMA SDK, das von Igor Pavlov entwickelt wurde.

LANCOM Systems GmbH Adenauerstr. 20/B2 52146 Würselen Deutschland

www.lancom-systems.de Würselen, 02/2020

## Inhaltsübersicht

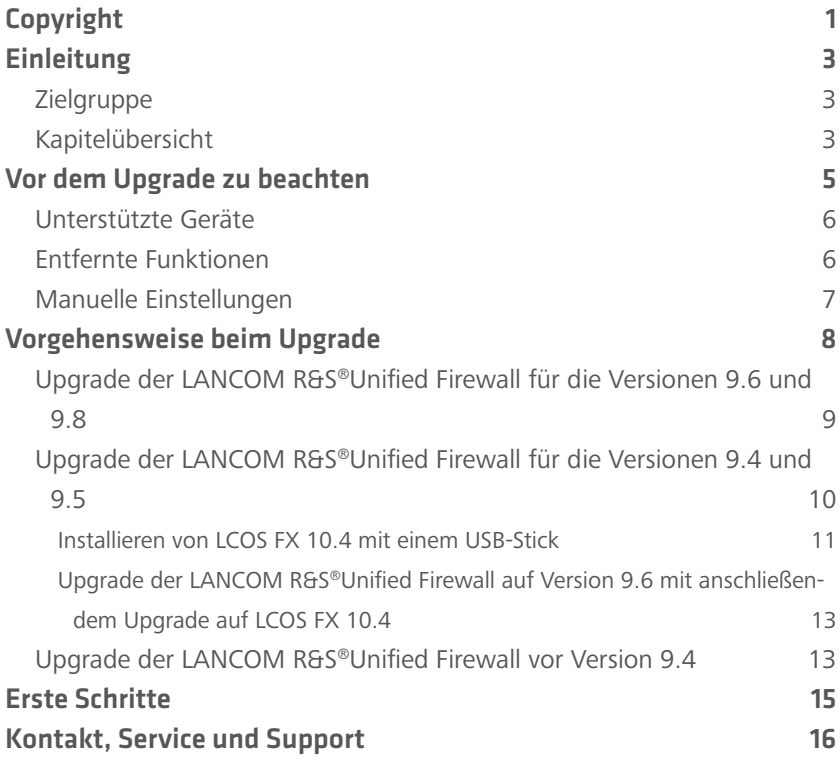

# <span id="page-3-0"></span>Einleitung

Diese LANCOM R&S®Unified Firewall Migrationsanleitung beschreibt, wie Sie die Software Ihrer LANCOM R&S®Unified Firewall auf LCOS FX 10.4 oder neuer aktualisieren können.

#### Zielgruppe

Dieses Dokument richtet sich an Netzwerk- und Computertechniker, die für die Installation und Konfiguration der Systeme der LANCOM R&S®Unified Firewall zuständig sind.

#### Kapitelübersicht

Die Inhalte dieses Dokuments unterstützen Sie beim Upgrade Ihrer LANCOM R&S®Unified Firewall und bei den nach dem Upgrade erforderlichen Schritten.

Dieses Dokument enthält die folgenden Kapitel:

- > Kapitel ["Vor dem Upgrade zu beachten" auf Seite 5](#page-5-1) Schritte, die vor dem Upgrade zu berücksichtigen sind
- > Kapitel ["Unterstützte Geräte" auf Seite 6](#page-6-1) Hardware, die von Version LCOS FX 10.4 unterstützt wird
- > Kapitel ["Entfernte Funktionen" auf Seite 6](#page-6-2) Eine Liste der Funktionen, die die LANCOM R&S®Unified Firewall in LCOS FX 10.4 und darüber nicht weiterführt
- > Kapitel ["Manuelle Einstellungen" auf Seite 7](#page-7-1) Einstellungen, die Sie nach dem Upgrade manuell neu konfigurieren müssen
- > Kapitel "Upgrade der LANCOM R&S®Unified Firewall für die Versionen [9.6 und 9.8" auf Seite 9](#page-9-1) Upgrade-Informationen für die Versionen 9.6 und 9.8 der LANCOM R&S®Unified Firewall
- > Kapitel "Upgrade der LANCOM R&S®Unified Firewall für die Versionen [9.4 und 9.5" auf Seite 10](#page-10-1) Upgrade-Informationen für die Versionen 9.4 und 9.5 der LANCOM R&S®Unified Firewall
- > Kapitel "Upgrade der LANCOM R&S®Unified Firewall vor Version 9.4" auf [Seite 13](#page-13-1)

Upgrade-Informationen für Versionen der LANCOM R&S®Unified Firewall vor 9.4

- > Kapitel ["Erste Schritte" auf Seite 15](#page-15-1) Erste Schritte für den Gebrauch Ihrer LANCOM R&S®Unified Firewall mit LCOS FX 10.4 nach dem Upgrade
- > Kapitel ["Kontakt, Service und Support" auf Seite 16](#page-16-1) Anlaufstellen bei Schwierigkeiten während des Upgrades

#### <span id="page-5-1"></span><span id="page-5-0"></span>Vor dem Upgrade zu beachten

Bevor Sie die LANCOM R&S®Unified Firewall auf die neueste Version aktualisieren, beachten Sie bitte Folgendes:

- > Stellen Sie sicher, dass Ihre Hardware unterstützt wird. Eine Liste der unterstützten Geräte finden Sie im Kapitel "Unterstützte Geräte" auf [Seite 6](#page-6-1).
- > Auf Geräten mit weniger als 4 GB Arbeitsspeicher können nicht alle UTM-Einstellungen gleichzeitig aktiv sein.
- > Falls Sie zwei LANCOM R&S®Unified Firewalls im Hochverfügbarkeitsmodus verwenden, beachten Sie Folgendes:
	- A Deaktivieren Sie den Hochverfügbarkeitsmodus, bevor Sie die LANCOM R&S®Unified Firewalls auf LCOS FX 10.4 aktualisieren.
	- > Sie müssen die Upgrade-Anweisungen für beide Geräte separat befolgen.
	- A Konfigurieren Sie die Hochverfügbarkeitseinstellungen beider Geräte nach dem Upgrade, wie im LANCOM R&S®Unified Firewall Bedienhandbuch beschrieben.
- > Ab LCOS FX 10.2 ist eine zentralisierte Verwaltung der LANCOM R&S®Unified Firewall nur noch über das LANCOM R&S®UF Command Center ab Version 6 möglich.
- > Stellen Sie sicher, dass Ihre Konfiguration keine der Einstellungen aus dem Kapitel ["Entfernte Funktionen" auf Seite 6](#page-6-2) zwingend benötigt.
- > Einige Einstellungen werden nicht automatisch auf LCOS FX 10.4 der LANCOM R&S®Unified Firewall übertragen. Siehe hierzu das Kapitel ["Manuelle Einstellungen" auf Seite 7.](#page-7-1)
- > Falls Ihre Konfiguration spezifische, vom technischen Support eingerichtete Backend-Skripte enthält, werden diese bei der Migration deaktiviert und müssen nach der Migration vom Support wieder aktiviert werden.

#### <span id="page-6-1"></span><span id="page-6-0"></span>Unterstützte Geräte

LCOS FX 10.4 wird von folgenden Geräten unterstützt:

- $\ge$  GPO150
- A GPA300/500
- $\geq$  GPX850
- A GPZ1000/2500/5000
- A UTM+100/200/300/500/800/1000/2000/2500/5000
- A NP+200/500/800/1000/2000/2500/5000
- $\ge$  GP-U 50/100/200/300/400/500
- A GP-E 800/900/1000/1100/1200
- A GP-S 1600/1700/1800/1900/2000
- $\ge$  GP-T 10
- A UF-50/100/200/300/500/900/1000/1200/2000
- $\geq$  UF-T10

#### <span id="page-6-2"></span>Entfernte Funktionen

Die folgenden Funktionen sind in LCOS FX 10.4 nicht verfügbar:

- A VPN-Verbindungen über PPTP
- > LAN-Accounting
- > VPN-SSL-Bridges
- > Desktopnotizen
- > Dynamisches Routing
- A Verbindungsspezifische DNS-Server
- > Zentralisierte Verwaltung der LANCOM R&S®Unified Firewall über das gateprotect Command Center. Nutzen Sie stattdessen das LANCOM R&S®Unified Firewall Command Center.

#### <span id="page-7-1"></span><span id="page-7-0"></span>Manuelle Einstellungen

Die folgenden Einstellungen werden beim Upgrade auf LCOS FX 10.4 nicht automatisch aktualisiert. Konfigurieren Sie diese Einstellungen nach dem Upgrade nach Ihren Anforderungen erneut.

- > Hochverfügbarkeit
- > Monitoring
- > Traffic-Shaping und QoS
- > Anwendungsfilter gilt für Version 9.6
- A Mailproxy-Zertifikate gilt für Version 9.8
- A IDS/IPS
- > HTTPS-Proxy-Zertifikate
- > Reverse Proxy

Detaillierte Informationen zur Konfiguration der o.a. Einstellungen finden Sie im Benutzerhandbuch der aktuellen LCOS FX-Version.

# <span id="page-8-0"></span>Vorgehensweise beim Upgrade

In den folgenden Kapiteln finden Sie Hinweise zum Upgrade Ihrer aktuellen Version der LANCOM R&S®Unified Firewall auf LCOS FX 10.4:

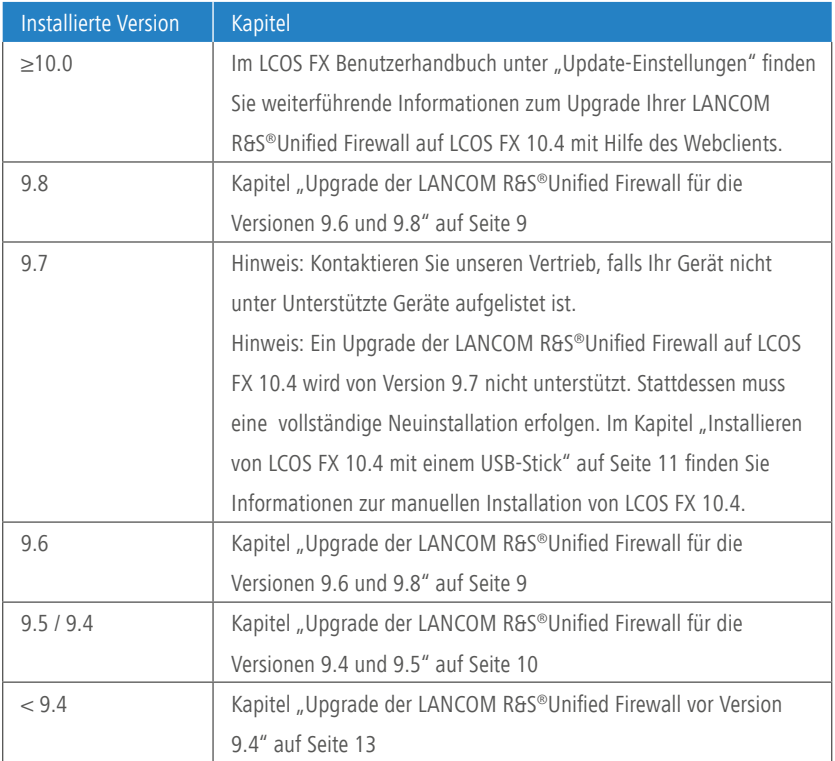

# <span id="page-9-1"></span><span id="page-9-0"></span>Upgrade der LANCOM R&S®Unified Firewall für die Versionen 9.6 und 9.8

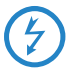

Wird der Upgradevorgang unterbrochen, kann die LANCOM<br>R&S®Unified Firewall beschädigt werden. Schalten Sie das Gerät<br>Während des Ungradevorgangs nicht aus Starten Sie das Gerät nur R&S®Unified Firewall beschädigt werden. Schalten Sie das Gerät während des Upgradevorgangs nicht aus. Starten Sie das Gerät nur dann neu, wenn Sie explizit dazu aufgefordert werden.

- A Falls Sie Version 9.8 der LANCOM R&S®Unified Firewall aktualisieren, konfigurieren Sie vorab den externen Zugang zum Webclient ("Einstellungen > Firewall > Sicherheit > Zugriff").
- A Wenn Sie ein Gerät mit weniger als 4 GB Arbeitsspeicher verwenden, deaktivieren Sie die UTM-Einstellungen, da das Upgrade ansonsten fehlschlagen könnte.
- > Öffnen Sie im gateprotect Administrationsclient den Update Manager ("Einstellungen > Updates").
- > Wählen Sie "Upgrade von v9.x auf 10.4".
- A Tipp: Falls sich das Upgrade nicht in der Liste befindet, klicken Sie auf "Aktualisieren".

Hinweis: Vor Installation des Upgrades müssen Sie alle Patches installieren. Zur Installation einiger Patches muss die LANCOM R&S®Unified Firewall gegebenenfalls neu gestartet werden. Ob ein Neustart notwendig ist, erfahren Sie in der Beschreibung der jeweiligen Patches.

- $\triangleright$  Klicken Sie auf "Installieren".
	- > Das Upgrade wird automatisch heruntergeladen.
	- A Die LANCOM R&S®Unified Firewall startet nach Abschluss des Downloads neu.

Hinweis: Je nach Gerätetyp kann die Integritätsprüfung des Upgrades etwas Zeit in Anspruch nehmen.

Die LANCOM R&S®Unified Firewall installiert das Upgrade automatisch.

<span id="page-10-0"></span>Hinweis: Die Installation kann bis zu 30 Minuten in Anspruch nehmen. Nach der Installation startet die LANCOM R&S®Unified Firewall automatisch neu.

> Schließen Sie den gateprotect Administrationsclient.

Falls das Upgrade fehlschlägt oder das Gerät neu startet, und die alte Version weiterhin installiert ist, finden Sie in den Logdateien weiterführende Informationen.

Wie Sie auf den Webclient der LANCOM R&S®Unified Firewall zugreifen, erfahren Sie in Kapitel ["Erste Schritte" auf Seite 15.](#page-15-1)

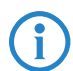

4 Falls Sie ein Gerät mit weniger als 4 GB Arbeitsspeicher verwenden, aktivieren Sie die benötigten UTM-Einstellungen erneut. Auf diesen Geräten können nicht alle UTM-Einstellungen gleichzeitig aktiv sein. Weiterführende Informationen entnehmen Sie dem LCOS FX Benutzerhandbuch.

# <span id="page-10-1"></span>Upgrade der LANCOM R&S®Unified Firewall für die Versionen 9.4 und 9.5

Für das Upgrade der LANCOM R&S®Unified Firewall Versionen 9.4 und 9.5 stehen Ihnen folgende Optionen zur Verfügung:

- A Option 1 (empfohlen): Installieren von LCOS FX 10.4 mit einem USB-Stick.
- > Option 2 (nicht empfohlen): Upgrade der LANCOM R&S®Unified Firewall auf Version 9.6 mit anschließendem Upgrade auf LCOS FX 10.4.

#### <span id="page-11-1"></span><span id="page-11-0"></span>Installieren von LCOS FX 10.4 mit einem USB-Stick

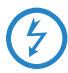

6 Wird der Upgradevorgang unterbrochen, kann die LANCOM R&S®Unified Firewall beschädigt werden. Schalten Sie das Gerät während des Upgradevorgangs nicht aus. Starten Sie das Gerät nur dann neu, wenn Sie explizit dazu aufgefordert werden.

- > Starten Sie den gateprotect Administrationsclient und erstellen Sie ein Backup Ihrer Konfiguration ("Datei > Backup erstellen").
- > Gehen Sie wie folgt vor, um einen bootfähigen USB-Stick zu erstellen:
	- > Stecken Sie den USB-Stick an Ihren Computer an.
	- A Geben Sie auf Ihrem Computer die folgende URL in die Adressleiste Ihres Browsers ein: https://www.mygateprotect.com Navigieren Sie zu "Downloads > Firewall (Full version)".
	- > Laden Sie für LCOS FX 10.4 die folgenden Dateien herunter:
		- > Das Systemabbild der LANCOM R&S®Unified Firewall (ISO-Datei)
		- A Die USB-Installationsdatei (EXE-Datei)
	- A Führen Sie die USB-Installationsdatei aus. Der USB-Installationsassistent öffnet sich.
	- > Der Assistent begleitet Sie durch die Konfiguration. Beachten Sie hierbei:
		- > Wählen Sie auf der Seite "Wählen Sie die R&S Cybersecurity ISO-Datei aus" die ISO-Datei aus, die Sie zuvor heruntergeladen haben.
		- > Wählen Sie auf der Seite "Wählen Sie eine Backup-Datei aus (optional)" die Backup-Datei aus, die Sie zuvor erstellt haben. Wenn die Meldung "Configuration successfully completed" erscheint, haben Sie einen bootfähigen USB-Stick zur Installation des neuen Systemabbilds erstellt.
	- > Entfernen Sie den USB-Stick von ihrem Computer.

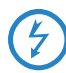

Schließen Sie den USB-Stick niemals an einen Computer während<br>des Startvorgangs an. Der USB-Stick löst in dem Fall eine unbeauf-<br>sichtigte Installation der LANCOM R&S®LInified Eirewall aus Wähdes Startvorgangs an. Der USB-Stick löst in dem Fall eine unbeaufsichtigte Installation der LANCOM R&S®Unified Firewall aus. Während dieser Installation werden die Festplatten formatiert.

- > Gehen Sie wie folgt vor, um das Systemabbild mithilfe des bootfähigen USB-Sticks zu installieren:
	- A Schalten Sie das Gerät aus.
	- > Schließen Sie den USB-Stick mit dem neuen Systemabbild an einen beliebigen USB-Port des Geräts an.
	- A Schalten Sie das Gerät ein, um die unbeaufsichtigte Installation des Systemabbilds zu starten. Wenn der Installationsprozess erfolgreich beendet wurde, schaltet sich das Gerät automatisch aus.
	- A Entfernen Sie den USB-Stick, nachdem sich das Gerät ausgeschaltet hat.

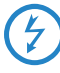

6 Wir empfehlen Ihnen, den USB-Stick nach der vollständigen Installation der neuesten Softwareversion der LANCOM R&S®Unified Firewall neu zu formatieren. Dies verhindert eine versehentliche Installation des Systemabbilds, die eine Formatierung der Festplatten und Datenverlust zur Folge hat.

A Konfigurieren Sie nach der Installation diejenigen Einstellungen neu, die nicht automatisch während des Upgrades übertragen wurden. Siehe hierzu Kapitel ["Manuelle Einstellungen" auf Seite 7](#page-7-1).

Falls das Upgrade fehlschlägt oder das Gerät neu startet, und die alte Version weiterhin installiert ist, finden Sie in den Logdateien weiterführende Informationen.

Wie Sie auf den Webclient der LANCOM R&S®Unified Firewall zugreifen, erfahren Sie in Kapitel ["Erste Schritte" auf Seite 15](#page-15-1).

# <span id="page-13-0"></span>Upgrade der LANCOM R&S®Unified Firewall auf Version 9.6 mit

#### anschließendem Upgrade auf LCOS FX 10.4

- > Wiederholen Sie die Schritte im Kapitel "Upgrade der LANCOM [R&S®Unified Firewall vor Version 9.4" auf Seite 13](#page-13-1), bis Sie Version 9.6 erreichen.
- > Führen Sie das Upgrade der LANCOM R&S®Unified Firewall auf LCOS FX 10.4 durch, wie in Kapitel "Upgrade der LANCOM R&S®Unified Firewall [für die Versionen 9.6 und 9.8" auf Seite 9](#page-9-1) beschrieben.

# <span id="page-13-1"></span>Upgrade der LANCOM R&S®Unified Firewall vor Version 9.4

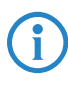

4 Wenn Sie eine gateprotect-Firewall oder eine LANCOM R&S®Unified Firewall älter als Version 9.4 betreiben, müssen Sie Ihre Software zunächst auf Version 9.4 aktualisieren.

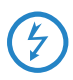

Wird der Upgradevorgang unterbrochen, kann die LANCOM<br>R&S®Unified Firewall beschädigt werden. Schalten Sie das Gerät<br>Während des Ungradevorgangs nicht aus Starten Sie das Gerät nur R&S®Unified Firewall beschädigt werden. Schalten Sie das Gerät während des Upgradevorgangs nicht aus. Starten Sie das Gerät nur dann neu, wenn Sie explizit dazu aufgefordert werden.

> Öffnen Sie im gateprotect Administrationsclient den Update-Manager ("Einstellungen > Updates").

Tipp: Falls das Upgrade auf die nächsthöhere Version nicht aufgelistet ist, klicken Sie auf "Aktualisieren".

Stellen Sie vor dem Upgrade sicher, dass alle Patches installiert sind. Um einen Patch zu installieren, befolgen Sie die nachfolgend beschriebenen Schritte.

- A Wählen Sie die nächsthöhere Version aus.
- > Klicken Sie auf "Installieren".

Das Upgrade wird heruntergeladen und automatisch installiert. Hinweis: Die Installation kann bis zu 30 Minuten in Anspruch nehmen.

- > Schließen Sie nach der Installation den gateprotect Administrationsclient. Klicken Sie im Logout-Fenster die Option "Neustarten". Tipp: Für einige Patches ist ein Neustart des Geräts erforderlich. Weitere Informationen entnehmen Sie bitte der entsprechenden Patch-Beschreibung.
- A Jede Softwareversion der LANCOM R&S®Unified Firewall erfordert eine bestimmte Version des gateprotect Administrationsclients. Diesen können Sie unter https://mygateprotect.com herunterladen.
	- > Gehen Sie zu "Downloads > Management Tools"
	- A Laden Sie den Installer für Ihre Version der LANCOM R&S®Unified Firewall herunter.
	- > Installieren Sie den gateprotect Administrationsclient.
	- > Starten Sie den gateprotect Administrationsclient.
- > Falls Ihre aktuelle Softwareversion weiterhin älter als Version 9.4 ist, wiederholen Sie die obigen Schritte ab Schritt 2. Sobald Sie Version 9.4 erreicht haben, können Sie mit den Schritten im Kapitel "Upgrade der LANCOM R&S®Unified Firewall für die Versionen [9.4 und 9.5" auf Seite 10](#page-10-1) fortfahren.

Falls das Upgrade fehlschlägt oder das Gerät neu startet, und die alte Version weiterhin installiert ist, finden Sie in den Logdateien weiterführende Informationen.

## <span id="page-15-1"></span><span id="page-15-0"></span>Erste Schritte

Nach der Installation von LCOS FX 10.4 greifen Sie folgendermaßen auf die LANCOM R&S®Unified Firewall zu:

- > Öffnen Sie Ihren Browser.
- A Geben Sie in die Adressleiste des Browser <IP-Adresse>:3438 ein. Ersetzen Sie hierbei <IP-Adresse> mit der IP-Adresse Ihrer LANCOM R&S®Unified Firewall.
- A Erstellen Sie eine Ausnahme für die Zertifikatswarnung. Die Anmeldeseite der LANCOM R&S®Unified Firewall erscheint.
- A Geben Sie die gleichen Anmeldedaten ein, die Sie zuvor im gateprotect Administrationsclient verwendet haben.
- > Klicken Sie auf "Anmelden".
- > Nach der Anmeldung werden Sie dazu aufgefordert, dem Endnutzer-Lizenzvertrag (EULA) zuzustimmen.
- > Um dem EULA zuzustimmen, klicken Sie auf "Akzeptieren & Anmelden". Der Webclient wird geöffnet.

Informationen zu den ersten Schritten mit LCOS FX 10.4 der LANCOM R&S®Unified Firewall entnehmen Sie dem Bedienhandbuch. Das Bedienhandbuch finden Sie unter "Hilfe" in der rechten oberen Ecke des Bildschirms. Sie erhalten darin eine allgemeine Einführung in die Software sowie detaillierte Beschreibungen der Konfigurationsdialoge.

## <span id="page-16-1"></span><span id="page-16-0"></span>Kontakt, Service und Support

Unterstützung erhalten Sie aus folgenden Quellen:

- > LANCOM R&S®Unified Firewall Bedienhandbuch
- > Unsere Vertriebspartner
- > LANCOM Support ([https://www.lancom-systems.de/service-support/](https://www.lancom-systems.de/service-support/support-garantie/support-kontakt/) [support-garantie/support-kontakt/\)](https://www.lancom-systems.de/service-support/support-garantie/support-kontakt/)